## View a Unofficial Transcript from Titan Web: Faculty/Advisor View

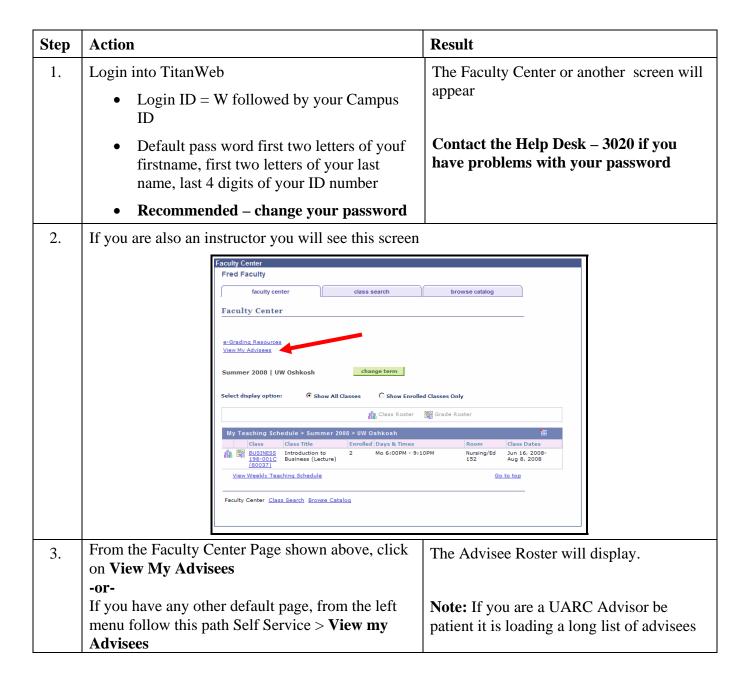

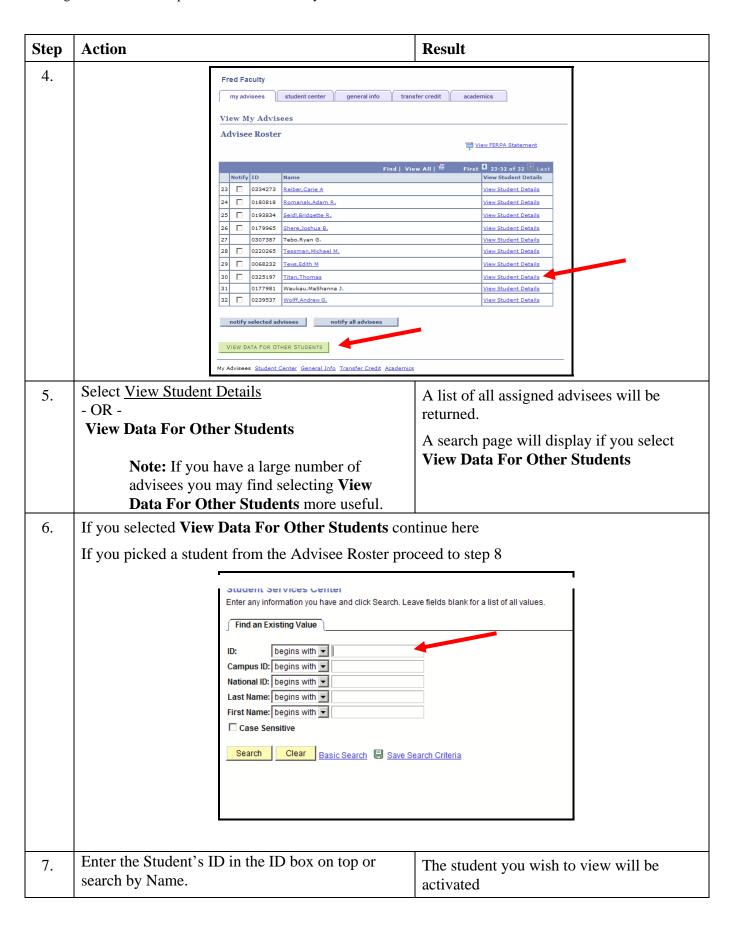

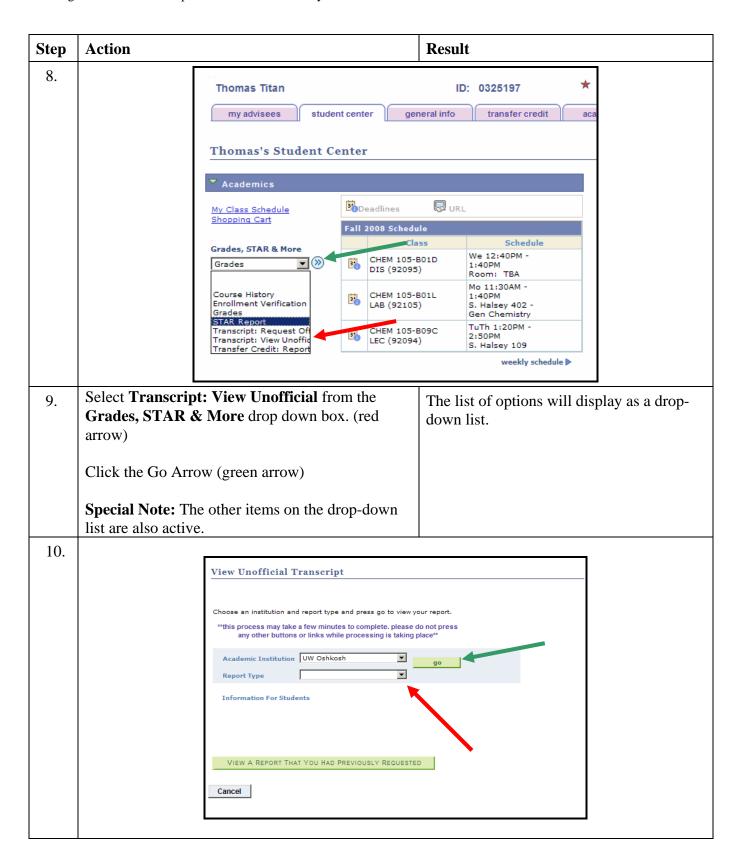

| Step | Action                                                                     | Result |
|------|----------------------------------------------------------------------------|--------|
| 11.  | Select Unoffical Transcript from the drop down                             |        |
|      | Cick on Go                                                                 |        |
|      | Wait for Unofficial Transcript to appaear                                  |        |
|      | Use <b>Return</b> then <b>Cancel</b> to navigate back to your Advisee List |        |